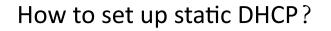

# It is suitable for : N100RE, N150RT , N200RE, N210RE, N300RT, N302R Plus, A3002RU

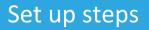

TOTO LINK

The Smartest Network Device

#### STEP-1: Connect your computer

Connect your computer to the router by cable or wireless, then login the router by entering http://192.168.0.1 into the address bar of your browser.

| $\left( \leftarrow  ightarrow$ C' $\bigtriangleup$ | Q 192.168.0.1 → |  |
|----------------------------------------------------|-----------------|--|
|                                                    |                 |  |

Note:The default access address varies depending on the actual situation. Please find it on the bottom label of the product.

### STEP-2 :

User Name and Password are required, by default both are <u>admin</u> in lowercase letter. Click LOGIN.

| •        |           |       |  |
|----------|-----------|-------|--|
| <b>—</b> | User Name | admin |  |
| ₽        | Password  | ••••  |  |
|          |           | LOGIN |  |

## **USER LOGIN**

## STEP-3 :

Enter advanced settings to select the LAN settings in Network, click the Set Static DHCP.

| M | odel No. N100RE (Firmware V3.4.0) |                                               |
|---|-----------------------------------|-----------------------------------------------|
| ₽ | Status                            | LAN Settings                                  |
|   | Network –                         | lp Address 192.168.0.1                        |
|   | WAN Settings                      | Subnet Mask 255.255.255.0                     |
| L | LAN Settings                      | DNS: LAN-side router IP V                     |
|   | IPTV Settings<br>DHCP&ARP Tables  | DHCP Server V                                 |
|   | Static Route                      | DHCP Client Range 192.168.0.2 - 192.168.0.254 |
|   | Routing Table                     | DHCP Lease Time 480 (1 ~ 10080 minutes)       |
| Ş | Wireless +                        | Static DHCP Set Static DHCP                   |
| * | QoS                               | Domain Name itotolink.net                     |
| ô | Firewall +                        | 802.1d Spanning Tree: Disabled V              |
| ø | System +                          | Apply Refresh                                 |
|   |                                   | DHCP Clients List                             |

|                                                  | Host Name              | Ip Address       | MAC Address       | Time Expired(s) |
|--------------------------------------------------|------------------------|------------------|-------------------|-----------------|
|                                                  | DESKTOP-7QF8A9F        | 192.168.0.2      | 60:02:b4:96:37:9d | 28777           |
| STEP-4 :                                         | -                      |                  |                   |                 |
| Checklist the Enable<br>Comment.After click      |                        | LOGIN            |                   | ss and          |
| Model No. N100RE (Firmware V3.4.0)               |                        |                  |                   |                 |
| 💬 Status                                         | Static DHCP Setup      |                  |                   |                 |
| 🌐 Network –                                      | Enable Static DHCP     |                  |                   |                 |
| WAN Settings                                     | IP Address:            | 192.168.0.10     |                   |                 |
| LAN Settings                                     | MAC Address:           | 14dae9edad09     | 2                 |                 |
| IPTV Settings                                    | Comment:               | PC1              |                   |                 |
| DHCP&ARP Tables<br>Static Route<br>Routing Table | Apply 3                |                  |                   |                 |
| 📚 Wireless 🛛 +                                   | IP Address             | MAC Address      | Comm              | ent Select      |
| QoS                                              | 192.168.0.10           | 14-da-e9-ed-ad-( | 09 PC             | 1 🖂             |
| Firewall +                                       | Delete Select Delete A | I                |                   |                 |
|                                                  |                        |                  |                   |                 |